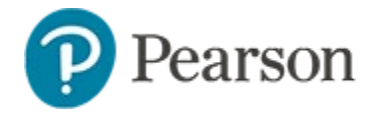

### **Basics of Item Creation**

Schoolnet contains many features to make the creation of test items both fast and flexible. For additional details, refer to the quick reference cards on specific item types, working with passages, foreign languages, rubrics and math items.

### **Options for Creating Items**

Add items to an item bank for future use or create them while building a test. When choosing an item type, review the table on page 3 to determine which would best measure the skill to assess.

See also: *Understanding Item Bank Access Quick Reference Card*.

#### **Create Items as Part of a New Test**

When you create a new manual or express test, you can use existing items and create your own.

In the Ready to Schedule stage, you have the option to make any newly created items available in an Item Bank for later tests.

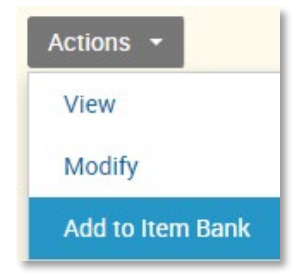

#### **Create Items Individually**

To add an item to a bank for use later, in the Assessments menu under the Items, Rubrics and Passages header, click **Create** and then click the desired item type.

## **Create a Multiple Choice Item**

All item types share several required fields. Start by learning to enter a multiple choice item and then try other types. The field order varies slightly depending on whether you are making a freestanding item or adding within a test, in which subject and grade are already selected.

*To create a freestanding multiple choice item*:

- 1. In the Assessments menu under the Items, Rubrics and Passages header, click **Create** and then click **Multiple Choice**
- 2. Choose a subject and grade range
- 3. Click **Select Standard Alignment**
- 4. You can select or deselect standards sets in the menu next to the grade range to limit which standards appear underneath

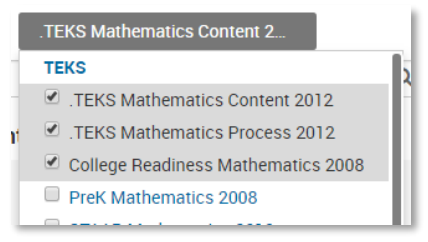

5. Depending on your familiarity with the standard text, choose between the descriptive and list view

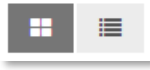

6. Expand a standard to view a more granular level and check one or more standards

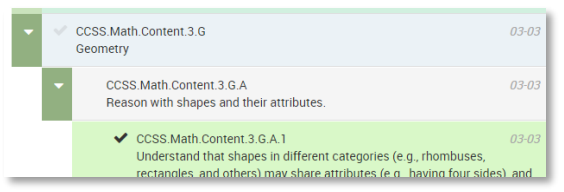

7. Click **Save and Close**

Note: If creating or later adding an item with multiple standards within a test you will have the opportunity to designate the primary standard for reporting purposes.

8. Under Question Content, click in the box and enter the stem

Several formatting options are available. See also: *Formatting with the Content Editor Quick Reference Card.*

9. If this item will share a passage or image with other items, click **Add Passage** and then **New Passage**.

Enter the passage or image and click **Save Passage** to return to the Create item screen. The next time you create an item that uses the same passage you can search for and add it.

See also: *Using the Same Passage of Exhibit for Multiple Test Items Quick Reference Card.*

10. Enter each answer choice

You can delete unused ones or add up to 10 additional choices as needed.

- 11. Select one correct answer and optionally weight it by increasing the point value
- 12. Optionally, add teacher explanations that will appear in the item analysis to indicate a common reason why students select a wrong answer
- 13. If students have access to view their results you can add student explanations to provide feedback
- 14. For mathematics items, you have the option to make tools and manipulatives such as rulers and calculators, available for online assessment

See also: *Special Feature for Math Items Quick Reference Card.*

- 15. The Formula Reference Sheet can be used to upload any additional information to make available for students testing online, such as a periodic table or list of formulas
- 16. Optionally, add teacher instructions on how to administer this item
- 17. Click **Additional Properties** to enter any optional metadata such as item category and course ID—that can be used to search for the item
- 18. Click **Preview** and choose from available options
- 19. Close the preview window and click **Save to Bank**
- 20. Select the desired bank and click **Save to Bank**

For more information about Items Banks, refer to *Item Searching and Organization Quick Reference Card*.

#### **Partial Credit**

The following 'multi-part' items support the choice of partial credit or 'all or none' scoring with your indicated total point value: checklist, drag and drop, click stick click drop, inline response, gap match and hot spot (multiple).

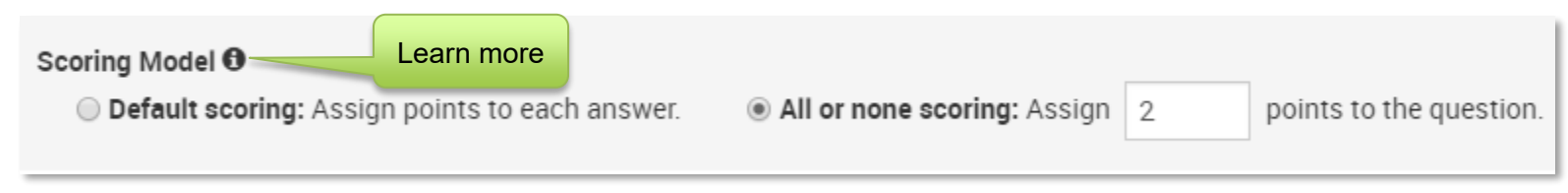

## **Available Item Types**

When selecting items for a test, consider how it may be administered to students. The use of paper answer sheets limit what item types can be used. Any item can be associated with a passage.

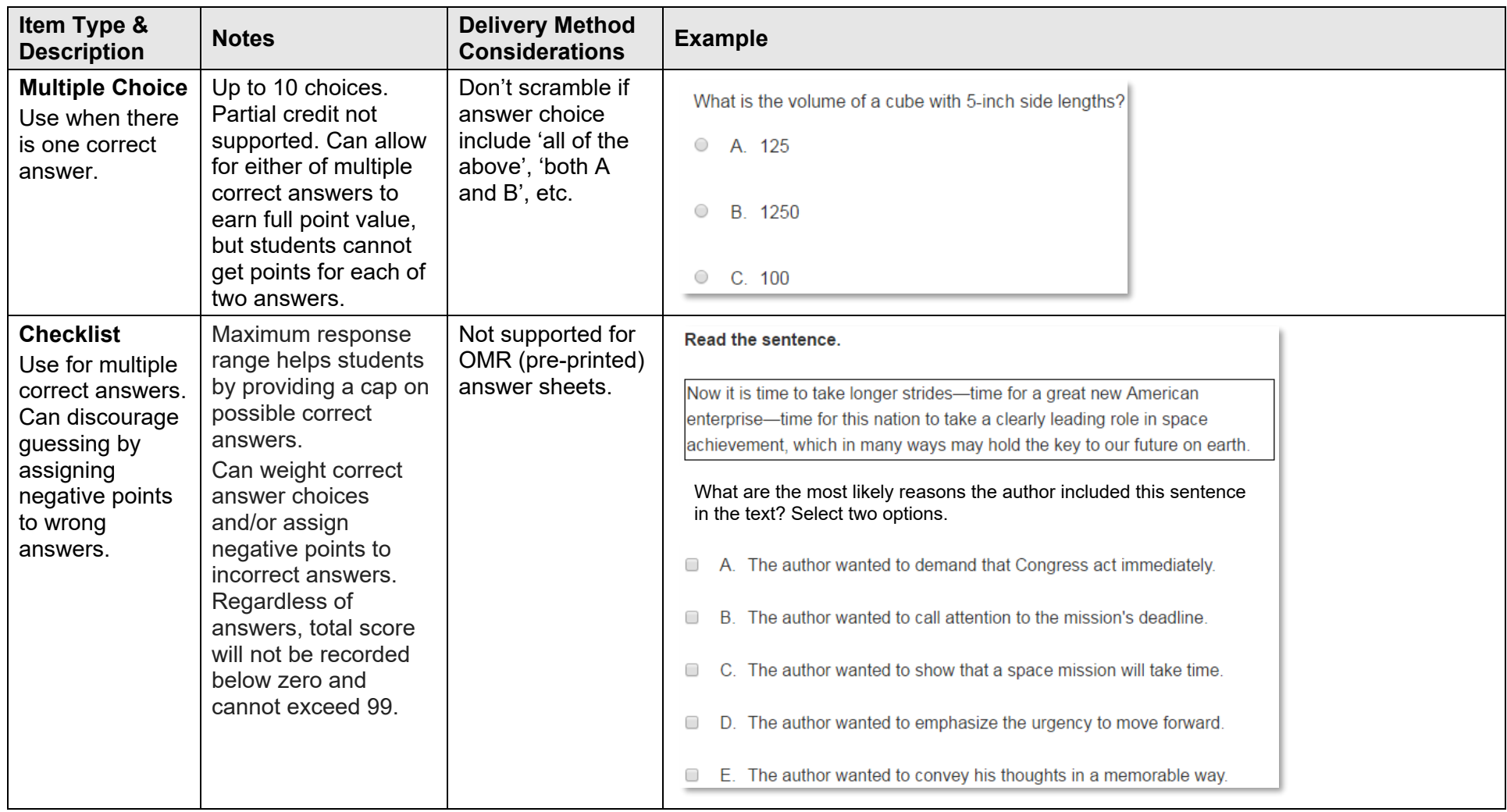

# **Basics of Item Creation**

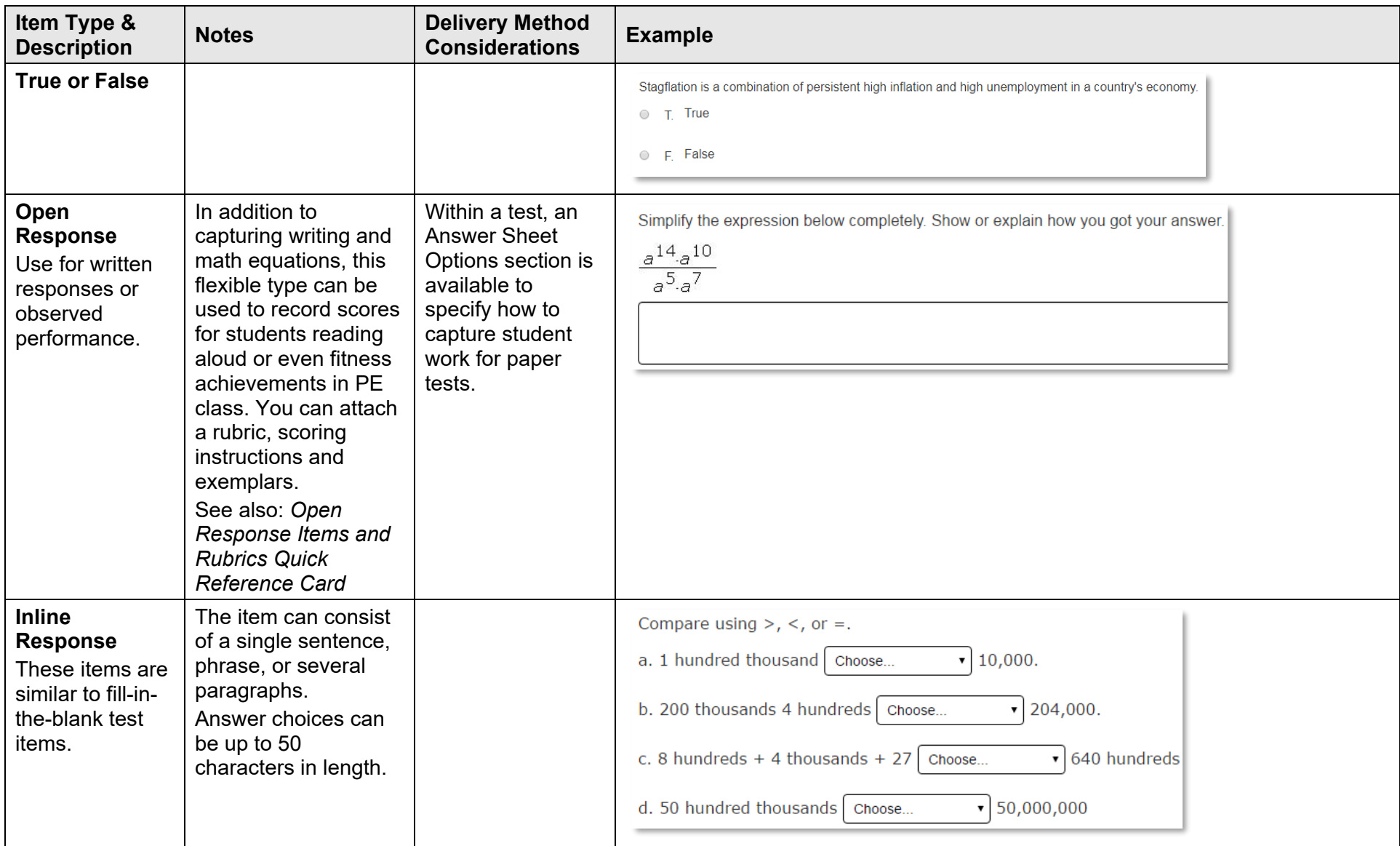

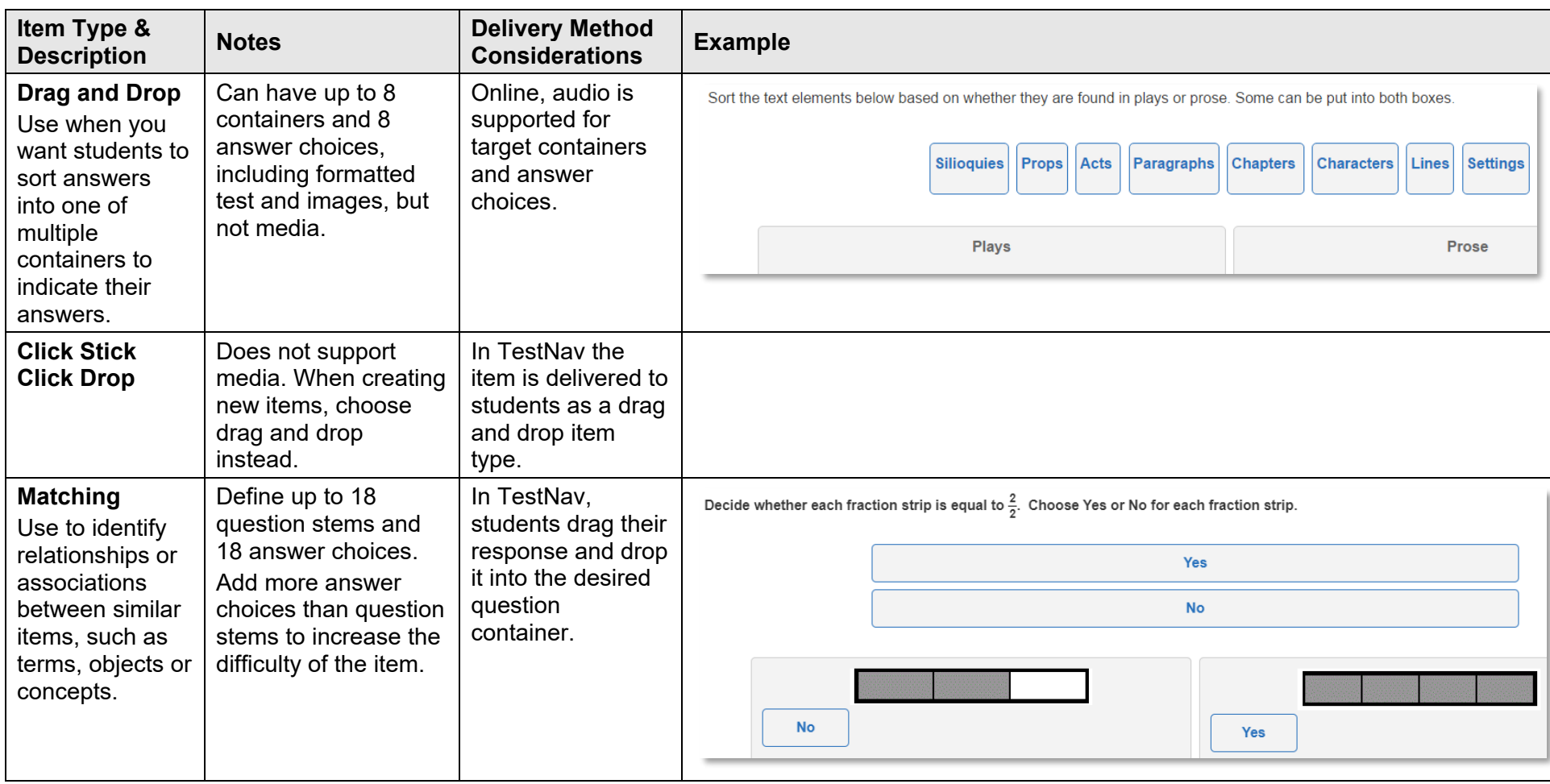

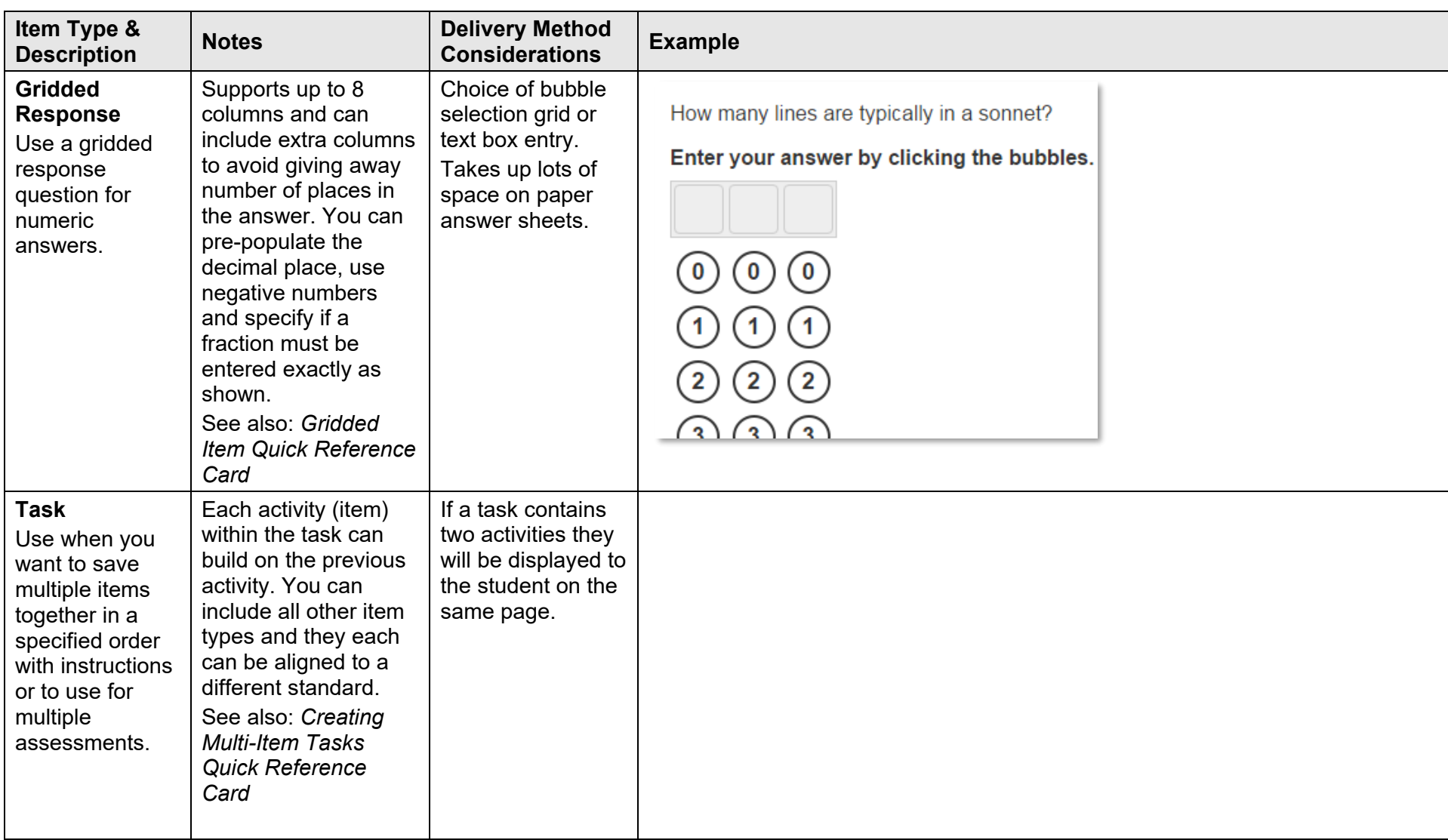

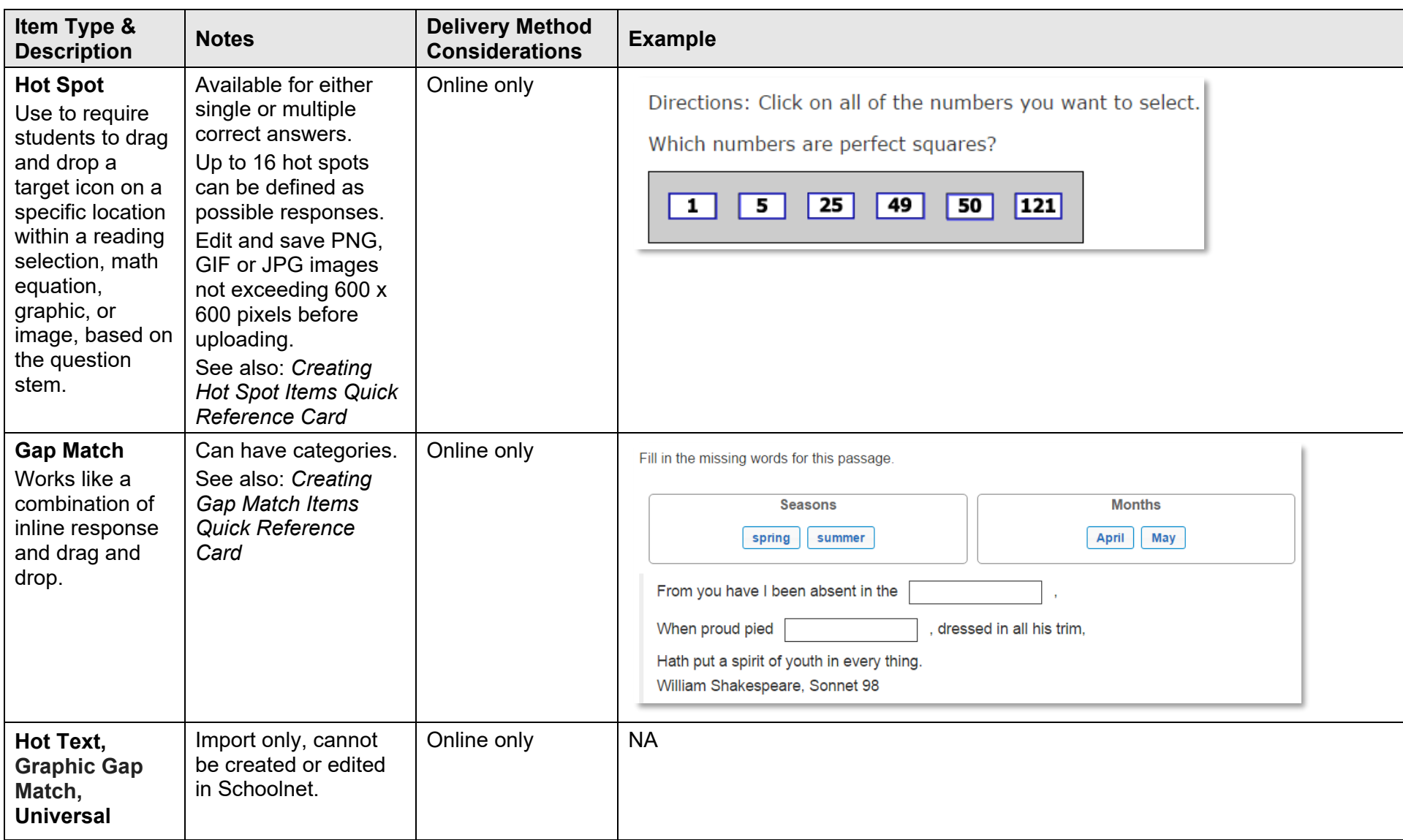